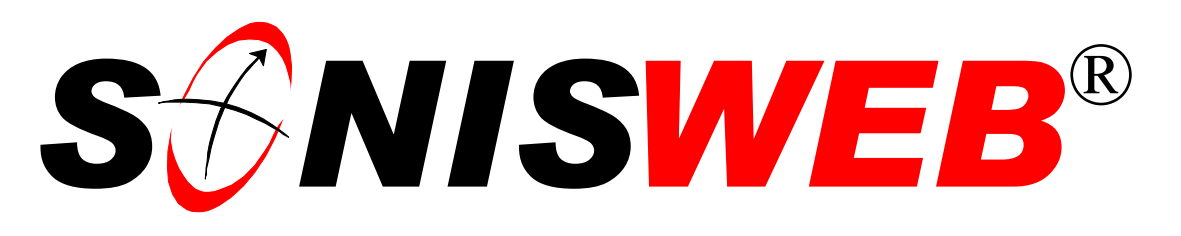

## **Scholastic ONline Information System for the Web**

# **Web Options Settings**

© 2001 - 2006 RJM Systems – all rights reserved

The Web (World Wide Web) is where most students, faculty and alumni/ae meet and deal with your SONISWEB® system. In Web Options you set the registration period dates and student levels. You set the login options, where syllabi are placed, how semesters are shown, over 20 options.

This text describes each option and tells you what each affects. This text starts with **navigating** the functions on page [4.](#page-3-0) **Non-registration** options start on page [7.](#page-6-0) **Registration** options start on page [16.](#page-15-0). To see the **changes** in this edition look on page [3.](#page-2-0)

**May 2006**

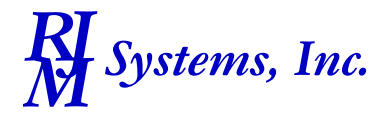

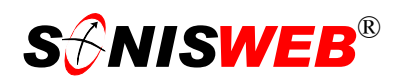

#### <span id="page-1-1"></span><span id="page-1-0"></span>**Table of Contents**

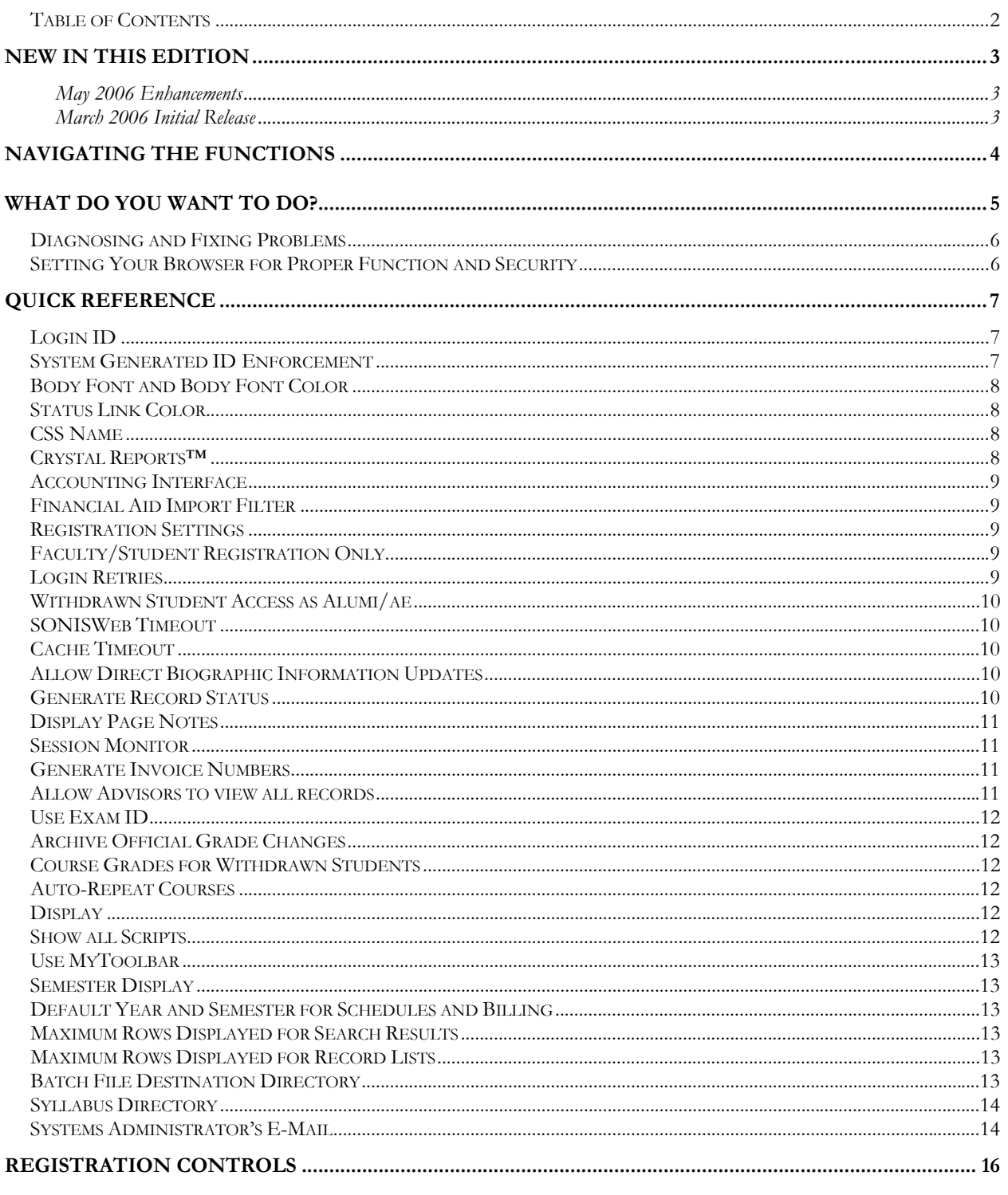

#### GETTING STARTED - LOG IN AND THE USE OF TABS, BUTTON AND FIELDS............................... 19

Adobe<br>® is the registered trademark of Adobe Systems, Inc. Cold Fusion  $^{\text{TM}}$  is a trademark of the Macromedia Corporation a part of Adobe Systems, Inc.

Crystal Reports™ is a trademark of Business Objects SA.

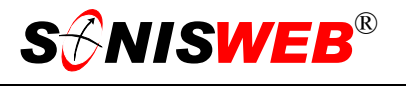

<span id="page-2-1"></span>Firefox™ is a trademark of the Mozilla Foundation. Google® is the registered trademark of Google, Inc. Lotus®, Lotus 1-2-3™, and WordPro™ are trademarks of Lotus Development Corporation a subsidiary of the IBM Corp. Microsoft®, SQL Server<sup>™</sup>, and FoxPro™ are trademarks of the Microsoft Corporation. Netscape® is a trademark of Netscape Communications Corporation. OpenOffice and StarOffice™ is a trademarks of Sun® Microsystems, Inc. SONISWEB®, SONIS®, RJM Systems, and related logos are trademarks of RJM Systems, Inc. The Financial Edge® and The Raiser's Edge® are trademarks of Blackbaud®, Inc.

(Web Options.doc - 05/16/06 2:58 PM)

#### <span id="page-2-0"></span>**NEW IN THIS EDITION**

#### **May 2006 Enhancements**

■ Accounting interfaces for The Finanicial Edge®, MIP, and Great Plains systems and their activation with a checkbox in ["Accounting Interface"](#page-8-1), page [9.](#page-8-1)

#### **March 2006 Initial Release**

- This edition is for SONISWEB<sup>®</sup> version 2.0. A few of these changes were also added to version 1.4.
- [Figure 1 Toolbar for those with User-ID access](#page-3-2) and [Figure 2 Function List1 Partial,](#page-3-3) page [4.](#page-3-3)
- [Figure 37 Login Displays](#page-18-1) and [Figure 38 Typical SONISWEB® Page,](#page-18-2) page [19.](#page-18-2)
- Most of the reports have been rewritten in the Cold Fusion<sup>™</sup> Report Builder. The older Crystal Reports™-Enterprise reports (without the "RB") are still available in most cases.
- $\blacksquare$  ["Login ID"](#page-6-2), page [7.](#page-6-2)
- ["System Generated ID Enforcement"](#page-6-3), page [7.](#page-6-3)
- ["CSS Name"](#page-7-1), page [8.](#page-7-1)
- "Crystal Reports<sup>TM"</sup>, page [8.](#page-7-2)
- ["Registration Settings"](#page-8-2), page [9.](#page-8-2)
- ["Faculty/Student Registration Only"](#page-8-3), page [9.](#page-8-3)
- ["Withdrawn Student Access as Alumi/ae"](#page-9-1), page [10.](#page-9-1)
- ["Allow Direct Biographic Information Updates"](#page-9-2), page [10.](#page-9-2)
- ["Generate Record Status"](#page-9-3), page [10.](#page-9-3)
- ["Archive Official Grade Changes"](#page-11-1), page [12.](#page-11-1)
- ["Course Grades for Withdrawn Students"](#page-11-2), page [12.](#page-11-2)
- ["Registration Controls"](#page-15-2), pages [16](#page-15-2) to [19.](#page-18-3)

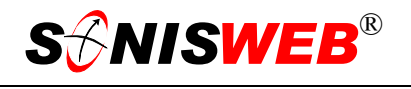

<span id="page-3-1"></span>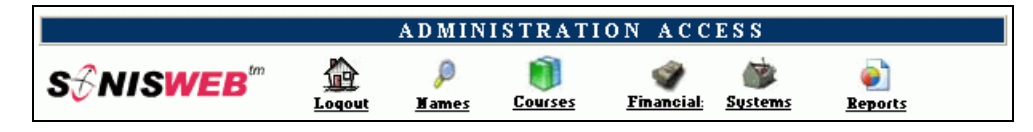

<span id="page-3-4"></span><span id="page-3-2"></span>• Figure 1 Toolba[r1](#page-3-6) for those with User-ID access

#### <span id="page-3-0"></span>**NAVIGATING THE FUNCTIONS**

Administrative users have User-IDs and Passwords and see an initial display like [Figure 1.](#page-3-2) Administrative users can be anyone in your system with an ID but typically they're paid Staff and those few Faculty with additional administrative duties.

The access rights of an administrative user are defined by:

- **1.** The **Profile** selected when you were issued a User-ID and Password. Typical Profile categories are the Registrar, the Registrar's staff, the Financial Officer, Admissions staff, Deans, etc. One profile covers all the people in each staff category.
- **2.** The individual **limits** specified for you when you were issued a User-ID and Password. Typical limits are preventing access to faculty and staff personal records.
- **3.** The **privileges** added for you when you were issued a User-ID and Password. The right to "Make Grades Official" or "View and Change PINs" are examples.

After clicking **Systems** in [Figure 1](#page-3-2) you get the selections shown in [Figure 2.](#page-3-3) 

- **1.** Click **Systems** in [Figure 1.](#page-3-2)
- **2.** Click Web Options in [Figure 2.](#page-3-3)

[Figure 3](#page-3-5) is the top of a very long form. It's too long to show on a single sheet of paper, so it's shown in sections in this manual.

• Figure 3 Top of Web Options Display At the top and at the bottom you get the Reset and Submit buttons shown in [Figure 3.](#page-3-5)

<span id="page-3-3"></span>Activities Activities: Add By Group **Application Activities** Application Checklist Application Fees Award Codes **Bulk Registration** Calendars Web Log Web Options

• Figure 2 Function List<sup>[1](#page-3-4)</sup> - Partial

<span id="page-3-5"></span>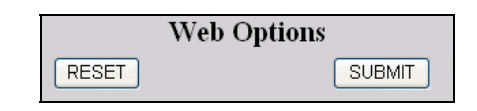

Use the Reset button before clicking Submit if you wish to erase the changes you have made and start over.

Click the Submit button to save your changes. Once you click Submit, the changes are in effect; Reset has no effect after clicking Submit.

<span id="page-3-6"></span><sup>&</sup>lt;sup>1</sup> You only see what you're authorized to see by your Profile and individual Limits and Privileges. So your choices may be fewer than these.

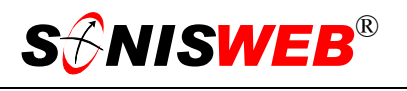

#### <span id="page-4-0"></span>**WHAT DO YOU WANT TO DO?**

- [Allow Advisors to view all records,](#page-10-1) page [11.](#page-10-1)
- [Allow Direct Biographic Information Updates,](#page-9-2) page [10.](#page-9-2)
- [Archive Official Grade Changes,](#page-11-1) page [12.](#page-11-1)
- [Batch File Destination Directory,](#page-12-1) page [13.](#page-12-1)
- Blackbaud<sup>®</sup> Accounting, page [9.](#page-8-1)
- [Body Font and Body Font Color,](#page-7-3) page [8.](#page-7-3)
- [Cache Timeout,](#page-9-4) page [10.](#page-9-4)
- [Course Grades for Withdrawn Students,](#page-11-2) page [12.](#page-11-2)
- Credit card payment with e-Cashier, page [16.](#page-15-2)
- Crystal Reports<sup>TM</sup> option, page [8.](#page-7-2)
- [CSS Name,](#page-7-1) page [8.](#page-7-1)
- [Default Year and Semester for Schedules and Billing,](#page-12-2) page [13.](#page-12-2)
- [Display Page Notes,](#page-10-2) page [11.](#page-10-2)
- Exam IDs, page [12.](#page-11-3)
- [Faculty/Student Registration Only,](#page-8-3) page [9.](#page-8-3)
- [Financial Aid Import Filter,](#page-8-4) page [9.](#page-8-4)
- [Generate Invoice Numbers,](#page-10-3) page [11.](#page-10-3)
- [Generate Record Status,](#page-9-3) page [10.](#page-9-3)
- [Login ID,](#page-6-2) page [7.](#page-6-2)
- [Login Retries,](#page-8-5) page [9.](#page-8-5)
- [Maximum Rows Displayed for Record Lists,](#page-12-3) page [13.](#page-12-3)
- [Maximum Rows Displayed for Search Results,](#page-12-4) page [13.](#page-12-4)
- [Registration Controls,](#page-15-2) page [16.](#page-15-2)
- [Registration Controls,](#page-15-2) pages [16](#page-15-2) to [19.](#page-18-3)
- [Registration Settings,](#page-8-2) page [9.](#page-8-2)
- [Semester Display,](#page-12-5) page [13.](#page-12-5)
- [Session Monitor,](#page-10-4) page [11.](#page-10-4)
- [Show all Scripts,](#page-11-4) page [12.](#page-11-4)
- [SONISWeb Timeout,](#page-9-5) page [10.](#page-9-5)
- [Status Link Color,](#page-7-4) page [8.](#page-7-4)
- [Syllabus Directory,](#page-13-1) page [14.](#page-13-1)

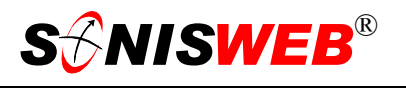

- <span id="page-5-0"></span>[System Generated ID Enforcement,](#page-6-3) page [7.](#page-6-3)
- [Systems Administrator's E-Mail](#page-13-2) address setting, page [14.](#page-13-2)
- [Use MyToolbar,](#page-12-6) page [13.](#page-12-6)
- [Withdrawn Student Access as Alumi/ae,](#page-9-1) page [10.](#page-9-1)
- If you don't see what you need above, check the table of contents on pag[e](#page-1-1) 2. You can also use the Adobe® find or search functions illustrated in [Figure 4.](#page-5-1) It allows a Google®-like search[2](#page-5-2) by word or phase.

#### **Diagnosing and Fixing Problems**

See the text "Messages, Errors, and Diagnosis".

<span id="page-5-1"></span>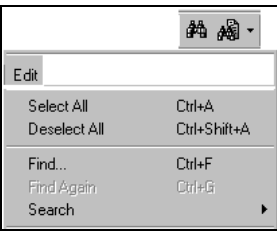

• Figure 4 Adobe® Find and Search

#### **Setting Your Browser for Proper Function and Security**

Internet Explorer[3](#page-5-3) (IE), Firefox™, Netscape®, and Opera Web browsers have an "autocomplete" or password-form save feature that is handy for individual computers but defeats privacy on shared computers like those in computer labs and libraries. See the text "Browser Settings" to set your browser for security, good performance, and to prevent your getting old data.

<span id="page-5-2"></span><sup>2</sup> If you're unfamiliar with this searching, click Adobe® reader Help or see the SONISWEB® text "Index to Texts".

<span id="page-5-3"></span><sup>&</sup>lt;sup>3</sup> Only Internet Explorer (IE) version 5.5 or later is supported for administrative use.

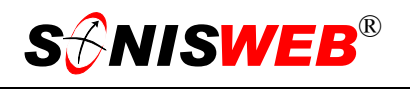

#### <span id="page-6-1"></span><span id="page-6-0"></span>**QUICK REFERENCE**

- The non-registration options start below. If you don't see and item from the Web Options display below, check "[Registration Controls"](#page-15-2) on page [16.](#page-15-0)
- The registration options are in the SONISWEB® manual "Registration by Staff". That manual tells you how they're used. A copy of that part of the registration manual starts on page [16.](#page-15-0)

#### <span id="page-6-2"></span>**Login ID**

You can set two parameters i[n Figur](#page-6-4)e 5[:](#page-6-4) 

<span id="page-6-5"></span>Use the "Login ID" pulldown arro[w4](#page-6-8) to see the choices. SONIS ID is the person's ID number. Email address is the other alternative. Pick the one you prefer for your students, faculty, etc.

> To use the e-mail option all users must have e-mail addresses in their address records.

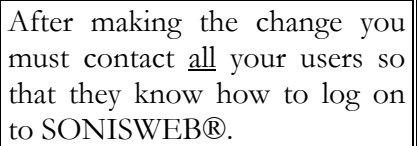

<span id="page-6-4"></span>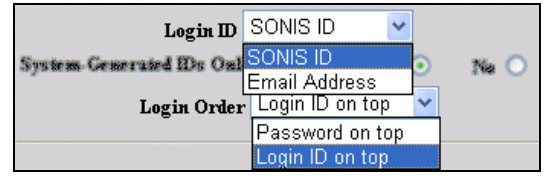

• Figure 5 Login Display Choices

<span id="page-6-6"></span>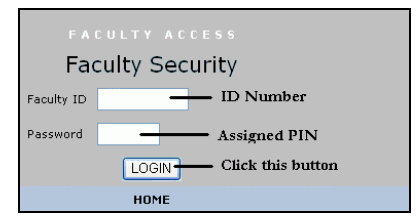

• Figure 6 Login Order Example

■ Use the "Login Order" pulldown arrow<sup>4</sup> to see the choices. You can place the ID on top as shown in [Figure 6,](#page-6-6) or you can put it at the bottom.

#### <span id="page-6-3"></span>**System Generated ID Enforcement**

Where you want SONISWEB® to generate IDs as people are added, you can make it an option or you can require it. Click the

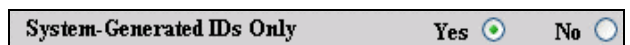

<span id="page-6-7"></span>• Figure 7 System Generated IDs

Yes radio button<sup>4</sup> in [Figure 7](#page-6-7) and it will be enforced as a requirement.

<span id="page-6-8"></span><sup>4</sup> See Figure 39 "Arrows, Fields, Checkboxes and Buttons" on page 20 for guidance.

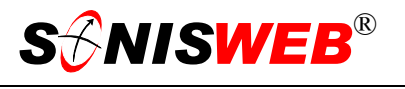

#### <span id="page-7-3"></span><span id="page-7-0"></span>**Body Font and Body Font Color**

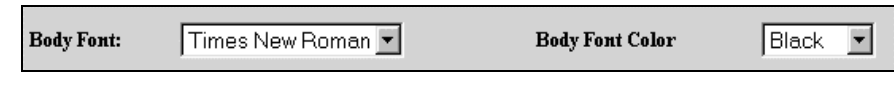

• Figure 8 Body Font and Body Font Color

Use the pulldown menus to pick the font and the text color you want in your displays. Make the choice that you know all of your users' Web browsers can handle. Arial and Times New Roman fonts and the color black are supported by most Web browsers. If you choose a less common font or color, test your choices on as many brands and versions of browsers as possible to make sure they are supported.

You can also be selective in the colors and the pages they appear on. See the "Sdministration" or "Custom Web Pages, Color Changes & Column Names" manuals for that information.

#### <span id="page-7-4"></span>**Status Link Color**

<span id="page-7-1"></span>**CSS Name** 

The name and/or course status links are shown at the top of displays as illustrated in [Figure 38](#page-18-2) on pag[e 19](#page-18-2). You set the color in [Figure 9.](#page-7-5)

If you have a current "look" for your Web presence that's defined by a Cascading Style Sheet, you can use it to make the opening SONISWEB® display and the security login

<span id="page-7-5"></span>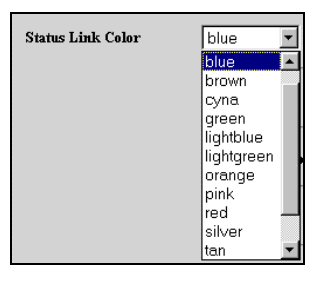

• Figure 9 Status Color Link

<span id="page-7-6"></span>

| CSS Name<br>rim.css |
|---------------------|
|---------------------|

displays have your "look".<br>displays have your "look".

You substitute your CSS for the one delivered in SONISWEB®. First you have to put your CSS, or a copy of it, in the system-space used by SONISWEB®. As [Figure 10](#page-7-6) shows, you then replace the standard name with your CSS name. If your CSS file cannot be found, the name will revert to the original and you'll see an error message.

See www.w3.org/Style/CSS/ for more on "Cascading Style Sheets".

#### <span id="page-7-2"></span>**Crystal Reports™**

Starting with version 2.0, SONISWEB® provides reports built with the no-charge ColdFusion™ Report Builder. Reports written with Report Builder have "(RB)" following their names. (You can customize these reports in a manner similar to Crystal

<span id="page-7-7"></span>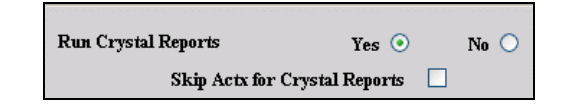

• Figure 11 Crystal Reports™ -Enterprise Options

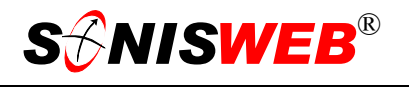

<span id="page-8-0"></span>Reports™.) Changes to reports, as well as new reports or features, are available only in Report Builder reports. All the reports written in version 1.0 through 1.4 with Crystal Reports™ are still available in that form.

If you have purchased Crystal Enterprise (Crystal Reports™ on the Web) and you wish to use it, click the Yes radio button<sup>4</sup> in [Figure 11.](#page-7-7)

If you permit students or faculty members to run Degree Audits and other reports, it's likely that some of them will not use Microsoft's Internet Explorer. "Active X" is not supported by many non-Microsoft browsers and with all Macintosh OS and Linux systems, so you need to turn off that feature. Click the "Skip Actx for Crystal Reports" checkbox<sup>4</sup> until a checkmark appears. Crystal Reports™ will not invoke "Active X" but will use an alternative viewer.

#### <span id="page-8-1"></span>**Accounting Interface**

If you use one of the direct accounting system interfaces, click the checkbox<sup>4</sup> until a checkmark appears. Currently those include Blackbaud's The Financial Edge®, MIP, and Microsoft's Great Plains accounting systems. (Although

<span id="page-8-6"></span>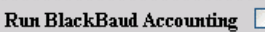

"Blackbaud" is the name of the checkbox in [Figure 12,](#page-8-6) the checkbox covers all the accounting interfaces. RJM Systems sets the interface for your chosen accounting system in a script and this checkbox activates your use of it.)

#### <span id="page-8-4"></span>**Financial Aid Import Filter**

You can import certain financial aid files. Select "None" or the name of the service you are using with the pulldown men[u4](#page-6-5) in [Figure 13.](#page-8-7) See the text "Financial Aid" for more information.

#### <span id="page-8-2"></span>**Registration Settings**

See "[Registration Controls"](#page-15-2) on page [16.](#page-15-2)

#### <span id="page-8-3"></span>**Faculty/Student Registration Only**

See "[Registration Controls"](#page-15-2) on page [16.](#page-15-2)

#### <span id="page-8-5"></span>**Login Retries**

You determine how many times a person can attempt unsuccessfully to login. This limit tends to stop people who are trying to break into your system by repeatedly trying different IDs and/or PINs.

After the limit you set, the user's ID is disabled. He or she must call you and have you enable the login ID again. Enabling is covered in the SONISWEB® manuals "User Authorization & Profiles" and "Administration".

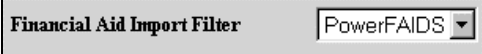

<span id="page-8-7"></span>• Figure 13 Financial Aid Import Filter

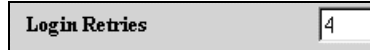

<sup>•</sup> Figure 14 Login Retries

<sup>•</sup> Figure 12 Accounting Interface

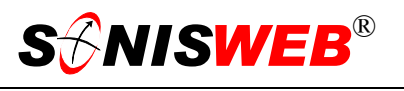

#### <span id="page-9-1"></span><span id="page-9-0"></span>**Withdrawn Student Access as Alumi/ae**

How do you want your withdrawn students to connect to your system? Click the checkbox<sup>4</sup> until a checkmark appears and they use the Alumni selection to login.

#### <span id="page-9-5"></span>**SONISWeb Timeout**

When a user leaves her or his computer without logging out, someone else can use that computer to get access to sensitive information. By setting this timeout limit, a user is

automatically logged out if he or she has not used the system for the specified minutes.

#### <span id="page-9-4"></span>**Cache Timeout**

For best performance, set this to 30.

After making changes to the special system tables for columns, heading, etc., set Cache Timeout to zero (0). Zero means "do not

cache the data" so that users retrieve the most up-to-date copy of the selected tables. Usually within 10 to 30 minutes the users will have logged in and gotten a fresh copy of the tables. You can then reset this table to 30.

#### <span id="page-9-2"></span>**Allow Direct Biographic Information Updates**

The settings [in Figure](#page-9-6) 18 determine whether or not changes that users make on their Web displays using the Update Bio

俞 icon  $\frac{I_{\text{Dddt}e Bi}}{I}$  are applied directly to the SONISWEB® databases or must be im-

ported under administrative oversight. See the SONISWEB® text "Importing Record Changes from the Web & Records from Other Systems" for a full discussion.

#### <span id="page-9-3"></span>**Generate Record Status**

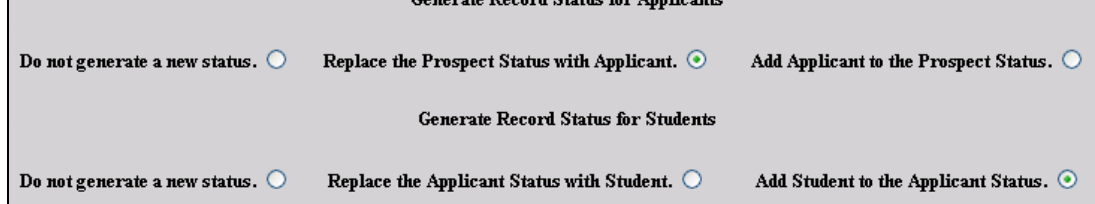

<span id="page-9-7"></span>Covernto Degard Status for Applic

• Figure 19 Generate Record Status

These options let you automate, or not, the adding or replacing of a status for a person. When a Prospective Student has a checkbox checked in his or her record, she or he becomes

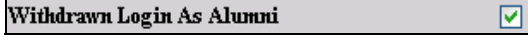

• Figure 15 Withdrawn Student Login

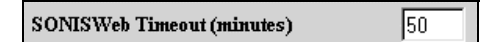

• Figure 16 SONISWEB® Timeout

**Cache Timeout (minutes)** 130.

• Figure 17 Cache Timeout

<span id="page-9-6"></span>Allow Direct Biographic Information Updates for: Alumni: 区 Faculty: 区 Students: 厂

• Figure 18 Allow Direct Biographic ... Updates

<span id="page-10-0"></span>an Applicant. When an Applicant has a checkbox checked in his or her record, she or he becomes a Student. The choice in [Figure 19](#page-9-7) tell what you want SONISWEB® to do about that change.

 $\overline{a}$ 

**Do not generate...** means your staff will change or add the status, SONISWEB® should do nothing.

**Replace...** means that the prior status should be replaced by the new status. For example, once a person becomes an Applicant, she or he will no longer be found with a **Names** search for Prospective Students

**Add…** means the person will get a new status (ST for Student, for example) and will keep the prior status (AP for Applicant).

It's a policy choice based on how you want to retain and analyze past records. Click the ap-propriate radio buttons<sup>4</sup> in [Figure 19.](#page-9-7)

#### <span id="page-10-2"></span>**Display Page Notes**

Page notes appear on the login display. You turn them on and off for everyone with the check box in F[igure 20. F](#page-10-5)or faculty, a typical page note is "Final course grades due May 15". See the texts "Administration" or "Custom Web

Pages, Color Changes & Column Names" for information on setting the contents of these page notes.

#### <span id="page-10-4"></span>**Session Monitor**

SONISWEB® includes an optional session monitor. It's primarily an diagnostic tool that allows technical staff and administrators to see the level of activity on the system and a list of who is logged on. It places a larger workload on

the SONISWEB® server so you may wish to turn it off (empty checkbo[x4](#page-6-5) in [Figure 21\)](#page-10-6) when it is not needed. The use of the session monitor is covered in the SONISWEB® text "Administration".

#### <span id="page-10-3"></span>**Generate Invoice Numbers**

Some schools want invoice numbers on their bills and other financial reports. Some do not. This option lets you make your choice. • Figure 22 Generate Invoice Numbers

#### <span id="page-10-1"></span>**Allow Advisors to view all records**

Advisors are faculty and staff who advise students during their matriculation. (The SONISWEB® records for faculty and staff members specify with a checkbox who can be an advisor.) Normally advisors see only the re-

cords of those assigned to them as advisees. If you want advisors to see all records – not just those assigned to them – click the checkbox to enable this option.

**Generate Invoice Numbers**  $\overline{\mathbf{v}}$ 

Allow Advisors to view all records ⊽

• Figure 23 Allow Advisors to view all records

<span id="page-10-6"></span>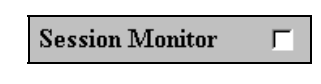

• Figure 21 Session Monitor

• Figure 20 Display Page Notes

<span id="page-10-5"></span>Display Page Notes  $\nabla$ 

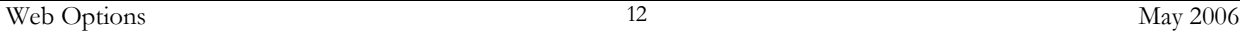

The normal setting of this option is blank (no checkmark) so that only current scripts are shown when the **Systems** Scripts function is chosen. See the SONISWEB® text "Administration" for more information on the scripts function.

<span id="page-11-4"></span>dents can see unofficial grades as soon as the instructor or staff member enters them. **Show all Scripts** 

#### withdrawal leave of absence for those students. Later you can go to a specific student's Courses records and change that individual's grade if you wish. To use this function, click

### **Auto-Repeat Courses**

See "[Registration Controls"](#page-15-2) on page [16.](#page-15-2)

#### **Display**

Final grades appear on student course schedules as soon as they're made official. Click the checkbox[4](#page-6-5) in [Figure 27](#page-11-6) and stu-

• Figure 27 Unofficial Grade Viewing by Students

Withdrawn Course Official Grade:

<span id="page-11-6"></span>Display unofficial final grades on Student Access Schedule:

<span id="page-11-5"></span>Archive Official Grade Changes: Ø

• Figure 25 Archive Official Grade Changes

click the checkbox<sup>4</sup> in [Figure 25,](#page-11-5) any grade changes are archived and they are shown in the grade change record after each change. The information archived is who (User-ID) made the change, when it was made, and what the change was.

• Figure 26 Course Grade for Withdrawn Students

☞

the checkbox<sup>4</sup> so a checkmark appear and enter the grade that to be given.

You can set the one final grade that all withdrawn students will be given when you post a

<span id="page-11-2"></span>**Course Grades for Withdrawn Students** 

Make Withdrawn Courses Official:

<span id="page-11-1"></span>**Archive Official Grade Changes** 

<span id="page-11-3"></span><span id="page-11-0"></span>**Use Exam ID** 

Unofficial grades – mid-term, clinical, and course – can be changed at will by any authorized person. What do you want to do once the "Make Grades Official" checkbox is marked? When you

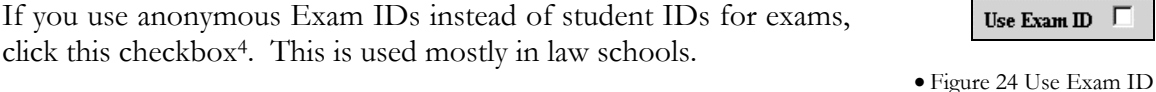

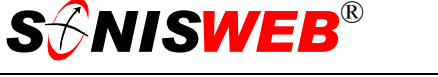

Note that this reduces the constraints on the privacy of student records.

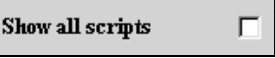

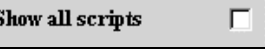

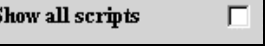

• Figure 28 Show all scripts

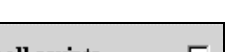

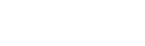

 $\mathbf{I}$ 

Use Exam  $ID$ 

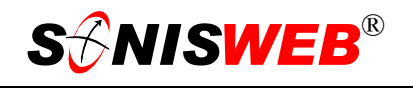

#### <span id="page-12-6"></span><span id="page-12-0"></span>**Use MyToolbar**

Normally this option is off (no checkmark). If you have created a substitute for the tabs that typically appear at the top of student, faculty, alumni/ae, etc. displays, you set this on with a checkmark and your substitute is used. See the text "Custom Web Pages, Color Changes & Column Names" for guidance in creating a substitute.

#### <span id="page-12-5"></span>**Semester Display**

Do you want semesters to show as numbers  $(1,2)$  or as text (Fall, Spring) in pulldown lists on Web displays? Click the pulldown arrow<sup>4</sup> and make your choice.

#### <span id="page-12-2"></span>**Default Year and Semester for Schedules and Billing**

You can choose between two school year fields as your default. "Registration Y/S" is what you defined in

"[Registration Settings"](#page-8-2) start-

ing on page [9.](#page-8-2) "Current  $Y/S$ " is the date you defined in the Systems Variables. (It's described in the SONISWEB® manual "System Variables".) The "Registration Y/S" is useful for preregistration. It allows the Registrar to set a default registration year and semester (for the registration pages only) that's different from the "Current Y/S" in the System Variables.

#### <span id="page-12-4"></span>**Maximum Rows Displayed for Search Results**

SONISWEB® users can search for classmates, students, "alums", courses, etc. The option in [Figure 32 d](#page-12-7)etermines how many rows of search results are seen on a display.

For best performance, enter 15 in [Figure 32.](#page-12-7)

#### <span id="page-12-3"></span>**Maximum Rows Displayed for Record Lists**

Record lists are those you get for course sections, etc. For best perform-ance, enter 15 in [Figure 33.](#page-12-8) • Figure 33 Max. Rows Displayed (Record Lists)

#### <span id="page-12-1"></span>**Batch File Destination Directory**

**Batch File Destination Directory** C:\InetPub\wwwroot\SonisWeb200U\Batch

<span id="page-12-9"></span>• Figure 34 Batch File Destination Directory

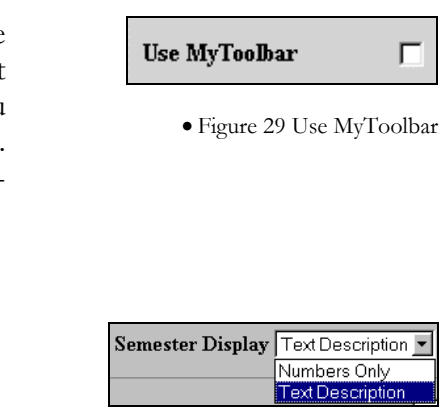

<sup>•</sup> Figure 30 Semester Display

| <code>Default Year/Semester</code> for Schedules and Billing $\,$ <code> Registration</code> $\forall$ /S $\,$ <code>v</code> $\,$ |                  |
|----------------------------------------------------------------------------------------------------|------------------|
|                                                                                                    | Registration Y/S |
|                                                                                                    | Current Y/S      |

<sup>•</sup> Figure 31 Default Year/Semester for Schedules and Billing

<span id="page-12-7"></span>Max. Rows Displayed (Search Results) 15

<span id="page-12-8"></span>Max. Rows Displayed (Record Lists)

• Figure 32 Max. Rows Displayed (Search Result)

15

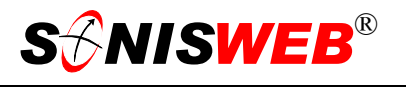

<span id="page-13-0"></span>Batches of financial transactions – and many other files – are periodically exported from SONISWEB® so that they can be imported into other systems. SONISWEB® is delivered with a Batch folder. The path in [Figure 34](#page-12-9) as delivered is set to that folder. If the drive is different for your institution, change the path in [Figure 34](#page-12-9) so that it's where SONISWEB® has been installed.

The most common and most compatible directory is:

#### *x:*\inetpub\wwwroot\SonisWeb*nnn*\Batch

where *x*: is the server directory that contains your copy of SONISWEB® and *nnn*: is the version you're using such as SonisWeb200 for version 2.0.

#### <span id="page-13-1"></span>**Syllabus Directory**

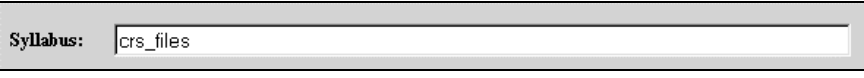

• Figure 35 Syllabus Directory

Where a syllabus is "uploaded" for a class, students examining their schedules can click an icon on their Web display and see a copy of that syllabus. This is where SONISWEB® places their syllabi. SONISWEB® is delivered with a directory named crs\_files within the "web space" that you can use. The standard location is Inetpub\wwwroot\SonisWeb200. That is where the directory must reside.

You can change it but the directory must reside in "web space". If you want syllabi in a different location, find your way to the directory that contains the programs and create a directory there.

Creating and uploading syllabi is covered in great detail in the SONISWEB® text "Faculty Handbook".

#### <span id="page-13-2"></span>**Systems Administrator's E-Mail**

Many SONISWEB® displays include an icon that allows users to send a note to the administrator to report problems or ask questions. You decide who that person is to be and place her or his e-mail address in this location. For some institutions that address is an information technology (IT) help desk, for others it is that of the SONISWEB® administrator.

Two settings are required for these e-mail messages to get to their destination.

■ During the installation or administration of SONISWEB®, the e-mail options in ColdFusion5 must be selected. See the SONISWEB® "Installation" text for the setting of this [op](#page-13-3)tion.

-

<span id="page-13-3"></span><sup>5</sup> ColdFusion™ is the system used to develop SONISWEB®.

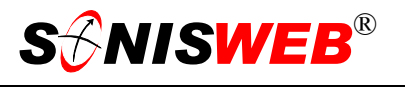

In [Figure 36](#page-14-0) enter the email address you want notes sent to.

System Administrator Email | Tadmin@SWDC.edu

<span id="page-14-0"></span>(Address to receive error messages)

• Figure 36 System Administrator Email

SONISWEB® cannot check to see that the e-mail address is correct, so we recommend testing it. If it is incorrect or the ColdFusion™ settings are wrong, the notes will disappear and there is no error message.

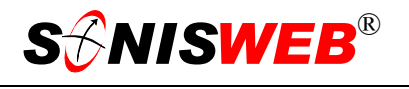

#### <span id="page-15-2"></span><span id="page-15-1"></span>**REGISTRATION CONTROLS**

This is a copy of the registration options from the SONISWEB® manual "Registration by Staff". See that manual for guidance on setting the options.

<span id="page-15-0"></span>**Basic Registration**  $\odot$ **Post to Billing**  $\circ$  "Basic Registration" does not automatically create transaction (billing) records. When "Basic Registration" is set, financial transactions must be created later in a second step, the Post to Billing function in **Financials**. The process is done in a single step if "Post to Billing" is selected as an option above.

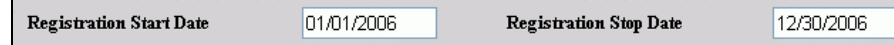

These dates set the valid registration dates. Students and faculty  $\alpha$  can't register outside these dates.

<span id="page-15-3"></span> $10<sup>1</sup>$ 

Maximum Rows Displayed (Regist. Only)

**Registration Settings** 

You limit how many rows can be viewed on a single display. Where not all the course offerings can be shown within these rows, a list of letters is displayed.

Maximum Number of Credits Allowed (Regist. Only)

This limits the students to no more than this number of credits during registration.

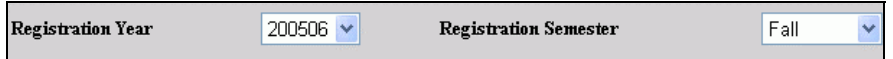

 This is the default year and semester for registration. For students it's fixed. Administrators and faculty<sup>6</sup> have more choices.

**Use Campus Limitations** ⊡ With a checkmark, a student can register only for courses taught on his or her campus. A

20

person's campus is found in his or her Biographic record.

**Registration Cart Timeout In Minutes (minimum 5):** 15 Should a person's computer get disconnected in

the middle of registration, this setting will cancel registration and return all "pending" course selections to the pool of available spaces (seats) for the section.

ß

Maximum Number of Waitlist Items Per User

If you allow the "Student and Faculty Waitlist" this is how you

prevent registering for too many waitlisted courses.

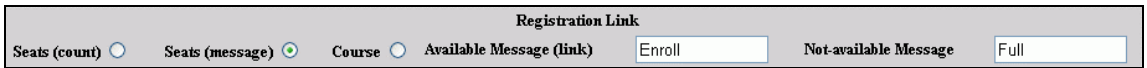

This sets the number or word a person sees underlined when making a course selection during registration.

<span id="page-15-4"></span><sup>6</sup> But you can give faculty an exception to this as shown in the "Faculty Multi-Semester Registration".

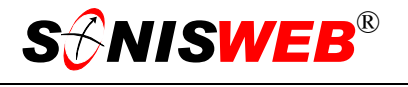

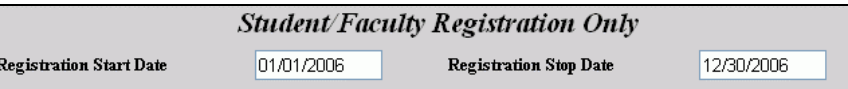

For registration by students and faculty this limits the dates when they can register. If they attempt it outside these dates, they get a message that registration is closed.

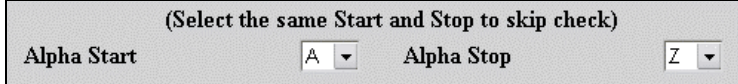

Here you allow only students whose last names begin with these letters to register. Setting Start as A and Stop as Z means there's no last name restriction.

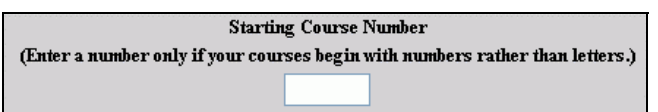

A few schools use course codes containing or starting with numbers. Since the automatic alphabetic ordering

can't be used, those schools specify the ordering by entering the starting number.

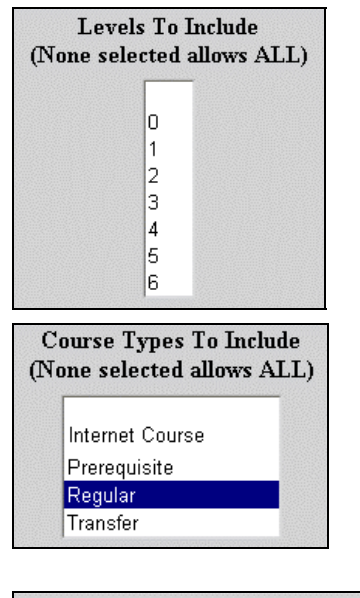

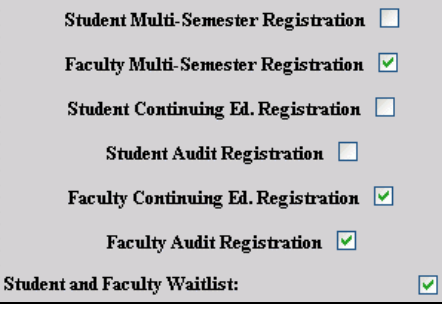

Only students in the levels (class-years) selected here can register. An example of its use is to set it to 4 so all the rising seniors have the first choice of courses to ensure graduation. Click the top, blank entry to include all levels.

Select the course-types that are valid during this registration period. Typically you choose all the course-types during the regular registration period. If you allow distance-learning students to register at any time, once standard registration is over, pick only your Internet Courses as open for registration. Click the top, blank entry to include all course-types.

> This series specifies the registration permissions for students and/or faculty. A checkmark means the option will appear on their registration displays. A blank checkmark means the option will not appear.

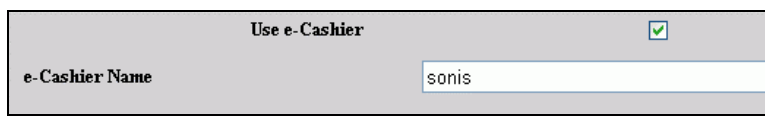

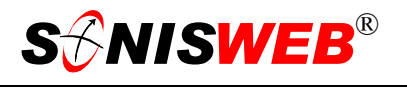

If you have an arrangement for students to use credit or debit cards to pay their charges, you check the checkbox and enter the name as assigned in your credit arrangement.

Archive Official Grade Changes:

Checked, this means that once a grade has been made official, any change to any grade for a stu-

dent is archived with the name of the administrator, the date and time changed, and what was changed. This is typically used for grade-change auditing.

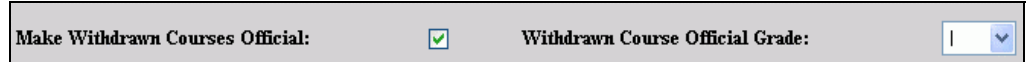

 $\overline{\mathbf{v}}$ 

□

When students withdraw from courses and then take an official leave of absence, the course grades are automatically changed as specified in this entry.

**Auto-Repeat Courses:** 

stituted for the grade of the first.

If checked, a student taking a course a second time has the grade of the second course sub-

<span id="page-18-1"></span>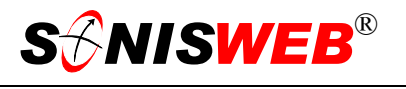

### <span id="page-18-3"></span><span id="page-18-0"></span>**GETTING STARTED - LOG IN AND THE USE OF TABS, BUTTON AND FIELDS**

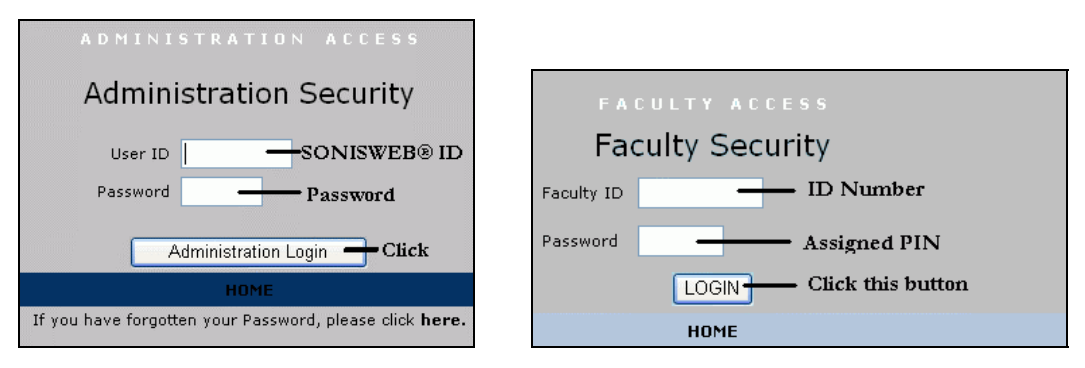

<span id="page-18-2"></span>Figure 37 Login Displays

To log in as an administrator, select that option from your Web page. The standard SONISWEB® login pages look like Figure 37.

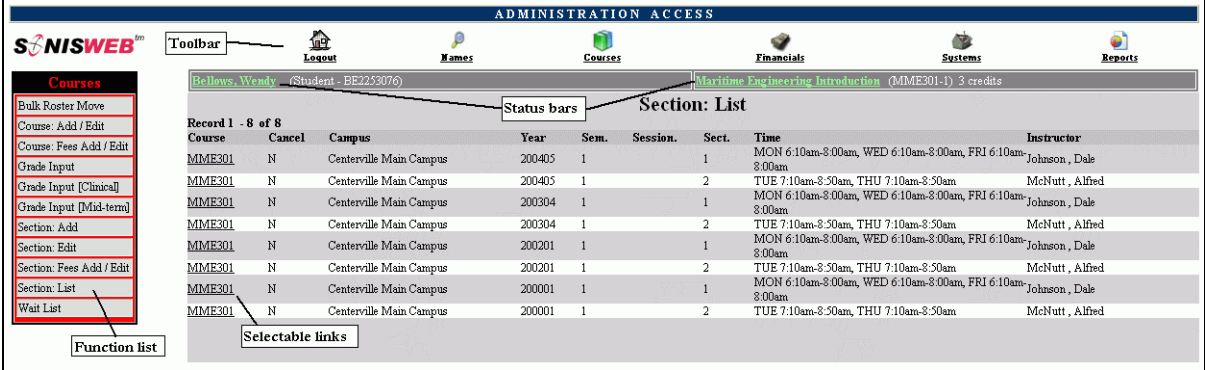

• Figure 38 Typical SONISWEB® Page

Figure 38 is a typical SONISWEB® page. The actions authorized in your profile appear at the top, called the **Toolbar**.

When you make a selection from the **Toolbar**, the applicable **Function List** appears on the left. Only the functions authorized in your assigned profile and your individual limits and privileges appear. Some might have only **Courses** in the toolbar and only Course: Add/Edit for functions.

Not apparent on the display is whether or not the profile permits editing or changing the information. Once the you select a function from the list on the left, you will see a Submit or similar button at the bottom of the display if you have the permissions to add, edit, or delete the data.

By clicking a **Status Bar** you quickly return to the "person" or the "course" you were processing even if you left it temporarily to look at a financial display or a report. Of course, if you have not selected a person with **Names** or a course with **Courses**, there will be no **Status Bars** at the top.

In Figure 38 click an underlined **Selectable Link** and you go to that record.

<span id="page-19-0"></span>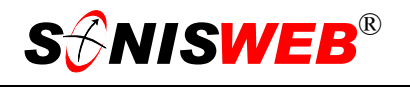

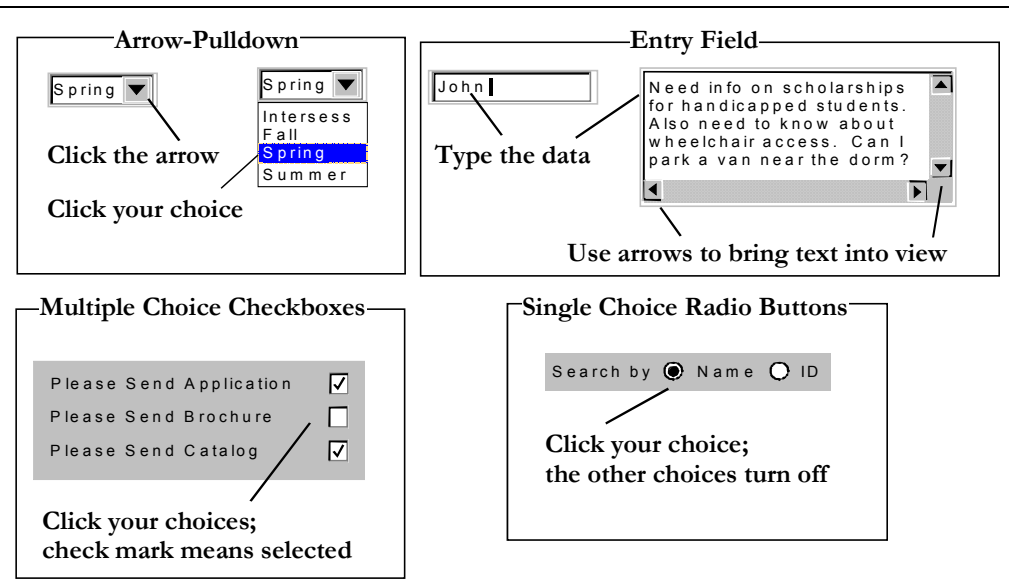

Figure 39 Arrows, Fields, Checkboxes and Buttons

SONISWEB® prompts you for information with windows like those in [Figure 39.](#page-19-0) Use your mouse to click your selection.

- Once you have made your selection(s), you must click an action button; usually it is Submit, Delete, Reset, etc.
- For Entry Fields, click the beginning of the field so you don't get any blanks inserted in front of your entry.
- With Multiple Choice Checkboxes, each time you click a box it goes from selected (check mark) to unselected (no check mark). Click it again and it is selected, etc.
- Radio Buttons allow only one to be selected; when you click one, all the others are turned off.

Some SONISWEB® lists permit you to make multiple choices. It works just like most PC spread sheet software.

■ To pick two or more in a series, click the top selection, hold down the **Shift** key on the keyboard and click the bottom item in the series. Release the shift key and they are selected as shown on the left and middle of [Figure 40.](#page-19-1)

<span id="page-19-1"></span>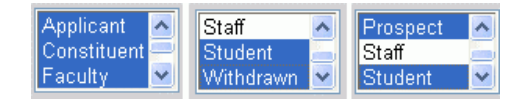

• Figure 40 Selecting Multiple Choices

To pick two or more that are not adjacent, click the first item, hold the **Ctrl** key on the keyboard, select the next item and the next, etc. When you have picked the last item you want, release the **Ctrl** key and you see the selections like those on the right of [Figure 40.](#page-19-1)